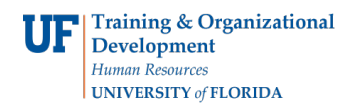

# **Entering a Managerial Budget Using the Excel Spreadsheet**

Manager Budget Spreadsheet import requires three files to be downloaded from the General Accounting website at [http://www.fa.ufl.edu/forms-and-publications/forms/.](http://www.fa.ufl.edu/forms-and-publications/forms/) The files are:

- ▶ 9.1 General Ledger (Actuals) Journal Upload Workbook
- ▶ 9.1 General Ledger (Actuals) Compiled Macro Sheet
- ▶ 9.1 General Ledger (Actuals) Compiled Macro Sheet

NOTE: Do not open these files directly from the web. Use the following instructions to download them

#### **Download Files**

Steps to download files

- 1. Create a folder on your computer to which you will download the needed files from the General Accounting website. Navigate to <http://www.fa.ufl.edu/forms-and-publications/forms>[.](http://www.fa.ufl.edu/forms-and-publications/forms) Click on **General Accounting** link.
	- ▶ Right-click on each file and choose Save Target As to download file
- 2. **Save** files to the folder created earlier
	- $\triangleright$  Note the excel file names of each file:
		- FA-GA-JEUPLOAD JRNL1.xlsm
		- FA-GA-JEMACRO1 jrnlmcro.xla
		- FA-GA-JEMACRO2 JRNLMCRO.xlam

# **Entering Information into the Spreadsheet**

3. Open the JRNL1 file and click the "Setup" button

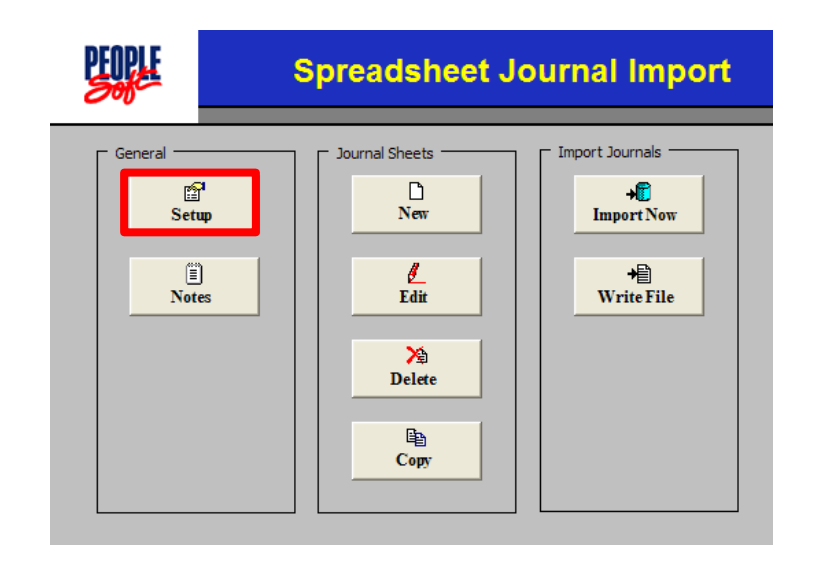

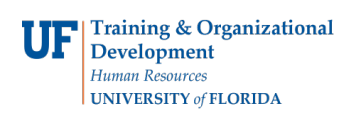

## **Define Options and Defaults**

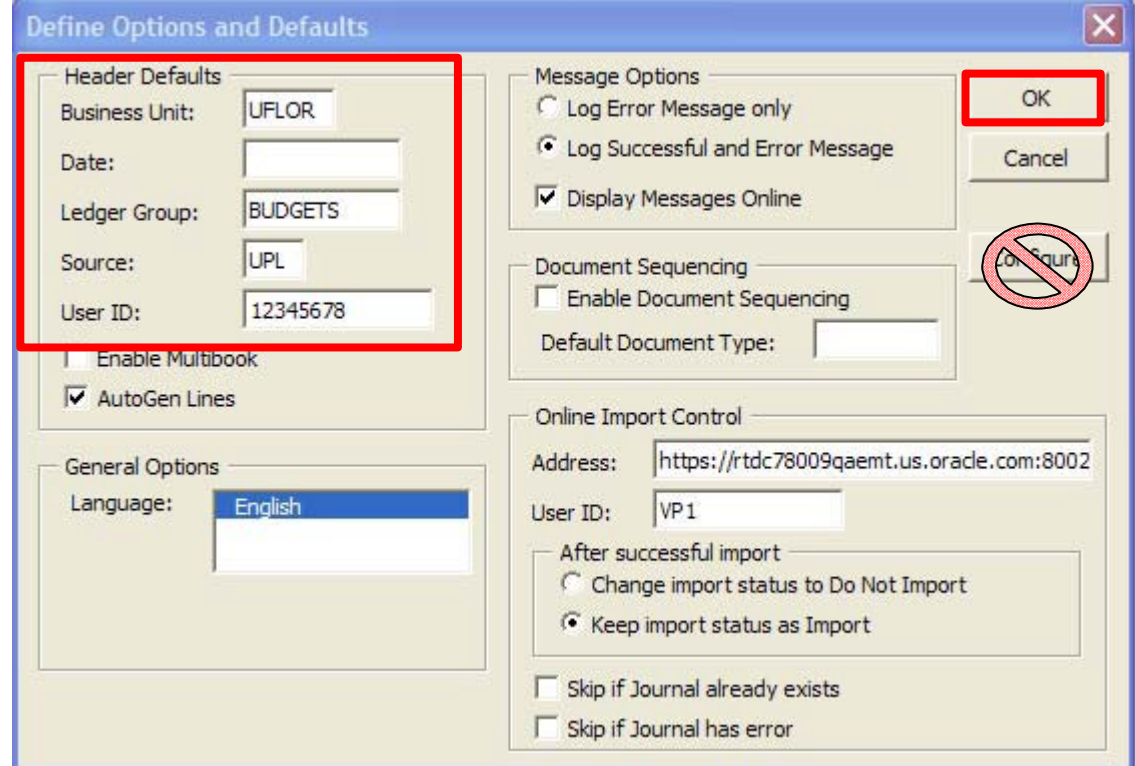

- 4. Enter information in all CAPS
- 5. Complete the **Header Defaults** section:
	- **Business Unit**: Enter UFLOR
	- **Date**: Leave blank
	- **Ledger Group**: BUDGETS
	- **Source**: UPL is entered for you
	- **User ID**: Enter your UFID number
- 6. Make no other changes
- 7. Click the **OK** button
- 8. Click the **Yes** button when the web security message is displayed

# **Click the "Notes" button if needed (optional)**

- 9. The Notes worksheet is for your use
- 10. Can be used for instructions, calculations, notes, etc.

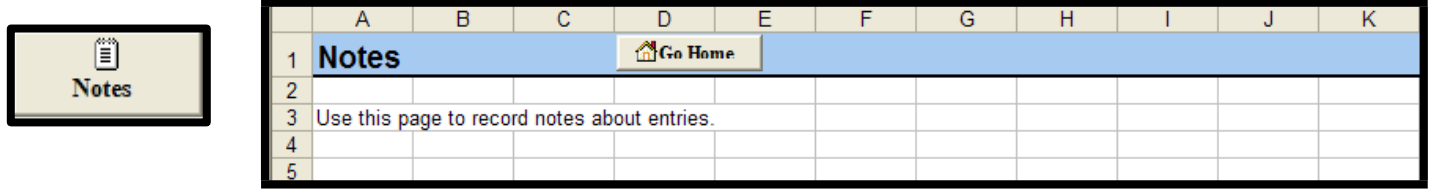

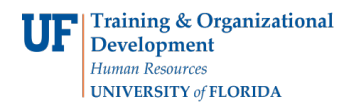

# **Create a New Journal Sheet**

- 11. Click **New** button to start a new spreadsheet journal
- 12. Name the New Journal Sheet the same name as the Journal ID entered
- 13. Click the **OK** button
	- $\triangleright$  This creates a new journal sheet that is a copy of the template sheet in your system

# **Worksheet Button Reference**

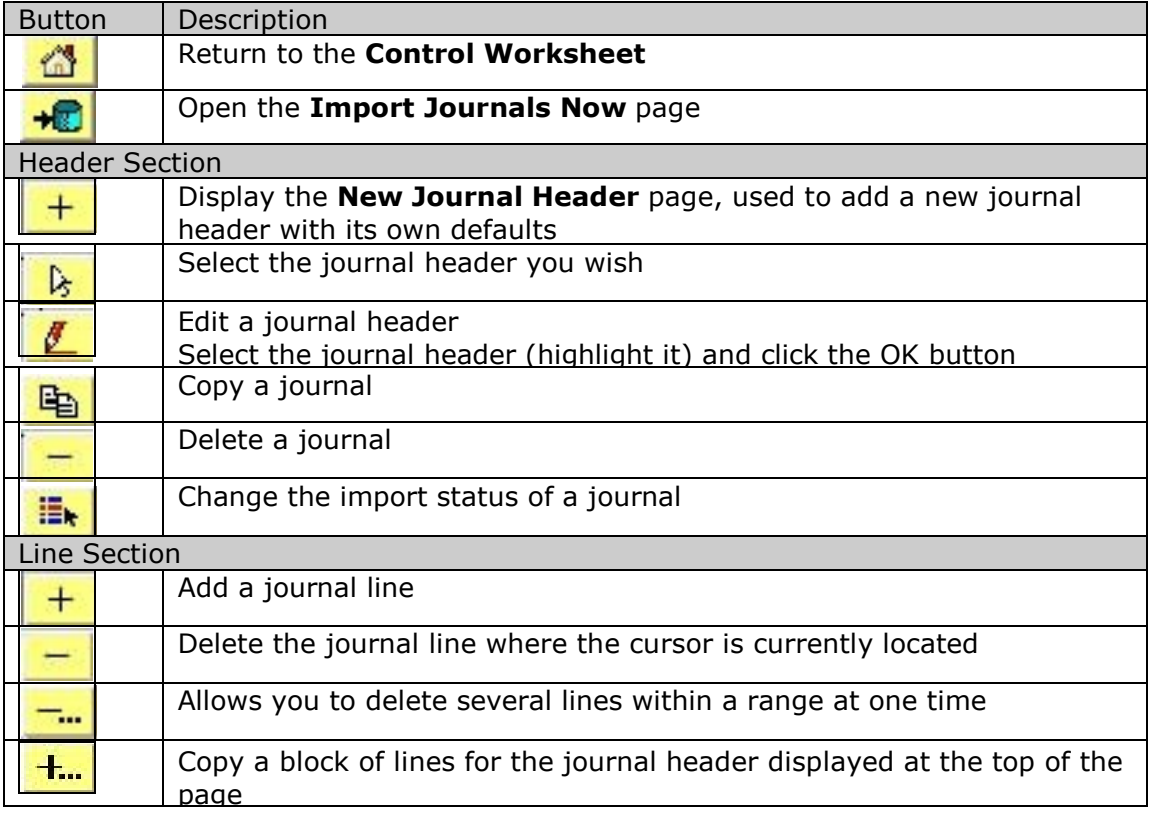

# **Insert Header**

1. Insert a journal header by clicking the (+) button on the far left of the journal entry worksheet

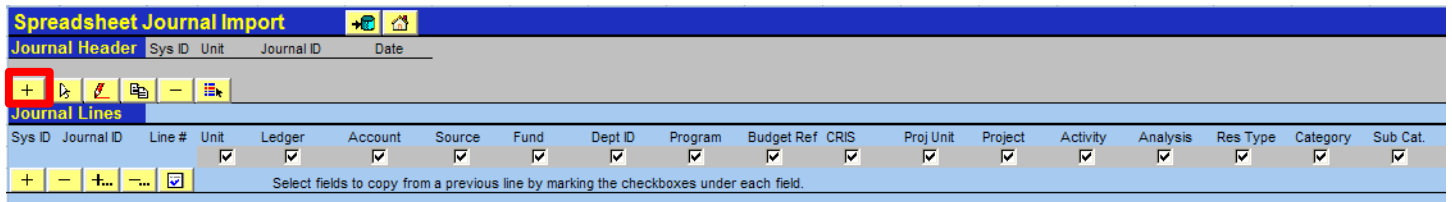

The new journal header dialog box appears with the default information provided from the Setup page.

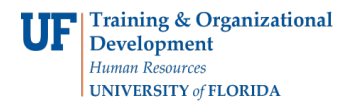

# **Edit/Verify the Journal Header**

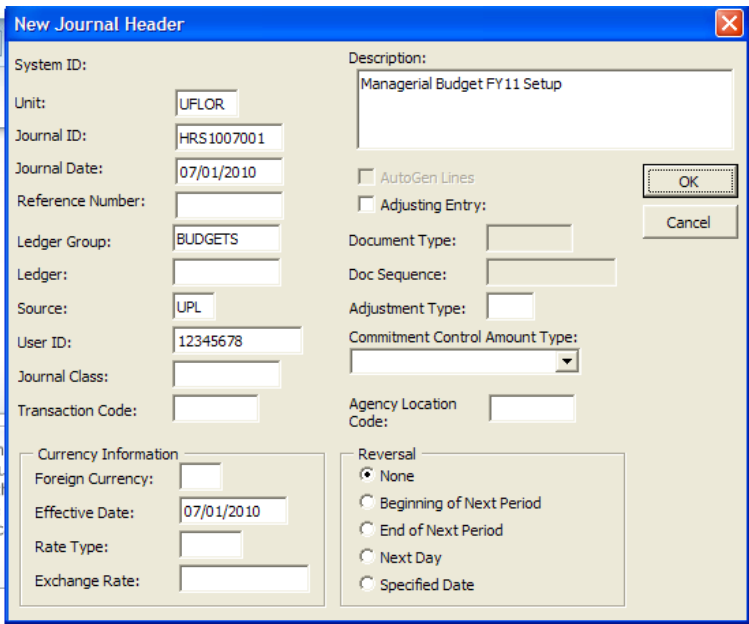

- 2. Verify/Enter the following values
	- **Unit**: UFLOR
	- **Journal ID**: ABCYYMMnnn (use the same Journal ID that was used to name the new Journal sheet)
		- ▶ DO NOT USE ANY SYMBOLS use alpha/numeric values only
	- **Journal Date**: Change the date to match the desired accounting period and fiscal year. The format is MM/DD/YYYY. If you are entering budget detail for each:
		- $\blacktriangleright$  Monthly, enter the first day of the month
		- $\triangleright$  Quarterly, enter the first day of the quarter
		- Annually, enter the first day of the fiscal year

Note: If you want to review your budget monthly, enter the budget for each month.

- **Ledger Group**: BUDGETS **Source**: UPL
- **User ID**: Your UFID
- ▶ **Description**: Use the description of your choice—the more descriptive the better. This description will be important when you need to research a journal entry
	- ▶ NOTE: The first 30 characters will be displayed on the Managerial Budget reports in Enterprise Reporting
- 3. Click the **OK** button

The header information will be displayed on the spreadsheet.

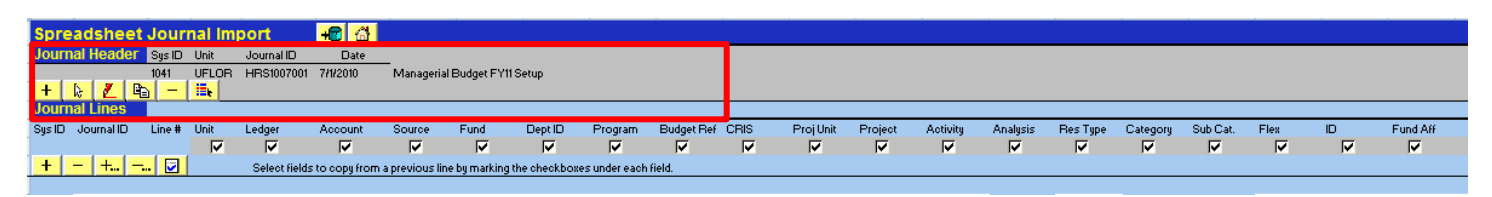

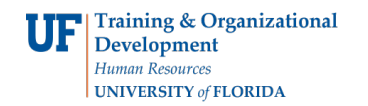

# **Enter Journal Line Information**

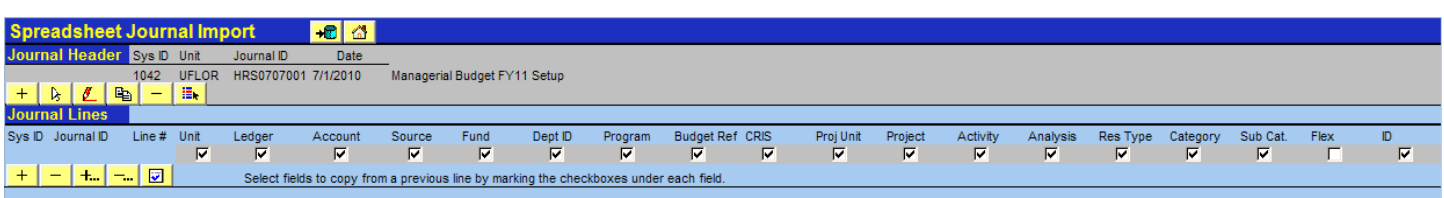

4. In the Line section, click the insert line (+) button

- $\blacktriangleright$  If no lines exist, the system will insert Line 1 in the journal line area
- ▶ For each journal line added, you will enter the appropriate ChartField string along with the amount of the transaction until all lines of the budget are entered
- $\blacktriangleright$  Remember that revenue is entered as a negative number and expenses as positive
- $\blacktriangleright$  Reversing revenue is entered as a positive number and reversing expenses as negative
- 5. Repeat the entry of data until the journal is complete
- 6. When you have completed entering data for the line, click the insert line  $(+)$  button again to add additional lines as needed
	- ▶ NOTE: Select the checkboxes under the journal line labels to copy them to the next line. If the check box for a column is selected, the system copies the contents to the next line; otherwise the value is left blank
- 7. If you are copying from a different journal (or spreadsheet), do not copy formulas.
	- ▶ To copy values only, navigate to Edit > Paste Special. Select Values, then Text and click the OK button

# **Insert or Delete Multiple Lines**

- 1. Multiple journal lines can be inserted or deleted for a journal
- 2. Delete Block (–…)
	- $\blacktriangleright$  Delete multiple journal lines
	- $\blacktriangleright$  Specify the range of the line numbers to delete
- 3. Insert Block (+…)
	- $\triangleright$  Click the Insert Block  $(+...)$  button

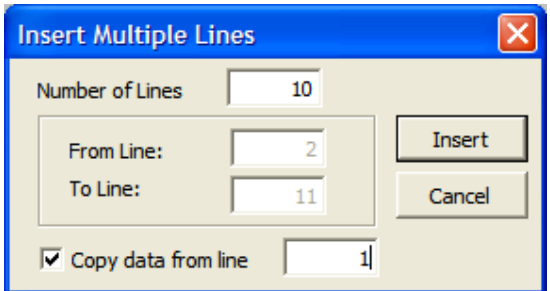

- Enter the number of journal lines to insert
- Click the Copy data from line option
- $\blacktriangleright$  Enter the line number you want to copy
- Click the **Insert** button
- 8. **NOTE: In a Managerial Budget journal, debits do not have to equal credit**

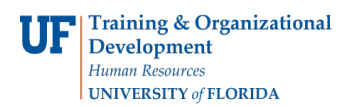

OK

Cancel

All

None

**Write Journals to File** 

Write one file per Journal Sheet

\\ba-net-home.ad.ufl.edu\home\fa\HRS0707001.txt

HRS0707001

File name:

# **Create a flat file containing the journal**

- 9. Click the **Home** icon to return to the opening page of the Spreadsheet Journal (
- 10. Click the **Write** File button to begin writing (saving) the Journal
- 11. Highlight the journal to save
- 12. Save to the appropriate file name
	- ▶ The file will be saved at your Excel default location
	- **Change the name** of the file in the file name field to **match** the selected sheet in the Select Sheet field  $\blacktriangleright$  Make sure to keep the .txt file extension
- 13. Once you have changed the name of the Spreadsheet Journal file to match the selected sheet name, click **OK**

# **Import to myUFL**

- 14. Login to myUFL by navigating to https://my.ufl.edu. Click the **Access myUFL** button, enter your GatorLink username and password and click the Login button
- 15. Navigate to **General Ledger > Journals > Import Journals > Spreadsheet Journals**
- 16. The first time this report runs, it will be necessary to create a Run Control ID
	- To do this, select the **Add a New Value** Tab
	- ▶ Create a Run Control ID
		- NOTE: This step is only necessary once. On subsequent Spreadsheet Journal Import run controls, you can use the search feature on the "Find an Existing Value" to locate the Run Control ID created in this step
	- ▶ Find the Run Control ID Click in the Run Control ID field and type a name for your run control –OR- Click **Search** and choose from the list
		- ▶ In this example, Managerial\_Budget is used as the Run Control
	- ▶ Click the **Add** button

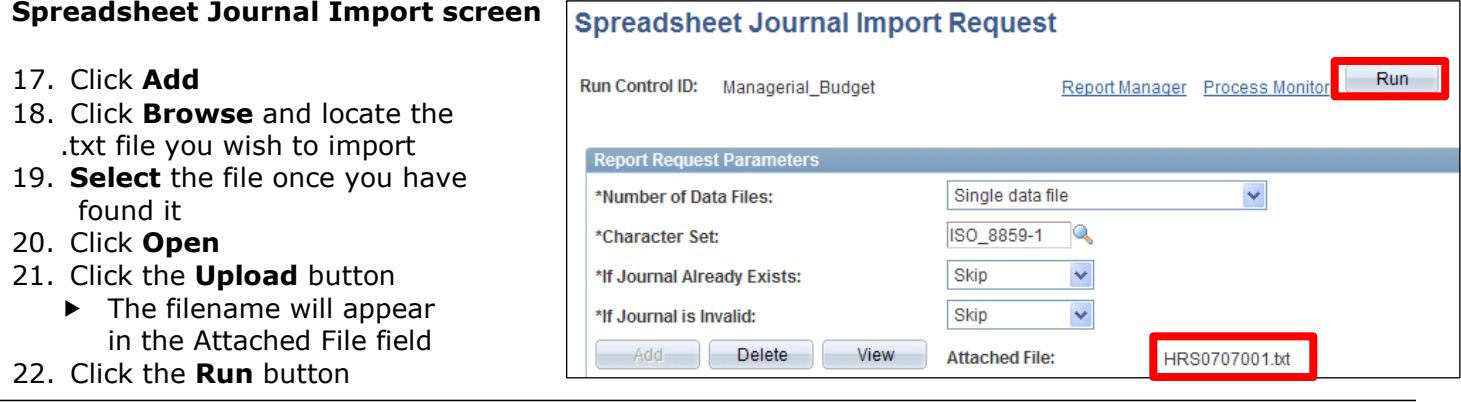

© Training and Organizational Development Office of Human Resource Services University of Florida, Gainesville, FL 32611

![](_page_5_Picture_421.jpeg)

![](_page_5_Picture_422.jpeg)

![](_page_6_Picture_0.jpeg)

#### **Process Scheduler Request**

23. Click the **OK** button

#### **Spreadsheet Journal Import**

24. Click the **Process Monitor** link to check on the status of the Journal Import process

![](_page_6_Picture_191.jpeg)

#### **Process List tab**

- 25. Click the **OK** button
- 26. Click **Refresh** until:
	- ▶ Run Status is Success
		- $\blacktriangleright$  Distribution Status is Posted
- 27. Click the **Details** link

![](_page_6_Picture_192.jpeg)

#### **Process Detail page**

28. Click the **Message Log** link to display text indicating if the journal imported successfully or not

![](_page_6_Picture_16.jpeg)

![](_page_7_Picture_0.jpeg)

# **Message Log**

29. You will see a line that indicates the import was successful

![](_page_7_Picture_90.jpeg)

# **Unsuccessful Import – Identify the Error**

If the line indicates the import was not successful (Process completed successfully with 0 journal imports):

30. Click the **Return** button

![](_page_7_Picture_91.jpeg)

![](_page_8_Picture_0.jpeg)

# **Instruction Guide**

T

# 31. Click the **View Log/Trace** link

#### **Process Detail**

![](_page_8_Picture_59.jpeg)

![](_page_8_Picture_60.jpeg)

# 32. Click the **GL\_EXCL\_JRNL.LOG** link

![](_page_9_Picture_0.jpeg)

33. A text document will be displayed with further detailed information about the error

![](_page_9_Picture_3.jpeg)

34. Review and update the spreadsheet as needed and import again

NOTE: If the text document is not displayed in one screen, then click **Format**, and make sure **Word Word Wrap** is check marked.

![](_page_9_Picture_119.jpeg)

# **If you are unsuccessful with the import, please email the file to:**

36. E-mail the file as an attachment to [GLjournal@admin.ufl.edu](mailto:GLjournal@admin.ufl.edu)

![](_page_10_Picture_0.jpeg)

#### **Save the Managerial Budget**

- 37. Click the **Save** button to save your journal and then edit the journal
- (See **Searching for a JE** simulation and/or Instruction Guide for details on finding the journal).

## **Edit the Managerial Budget**

38. Verify **Edit Journal** appears in the Process drop down field. (If not, click the **Process** drop down field and choose **Edit Journal** from the list). Click the **Process** button

![](_page_10_Picture_7.jpeg)

39. Once the **Journal Status** and column indicates '**V**' (**Valid**), the Journal Edit is successful and the JE is ready for posting.

![](_page_10_Picture_9.jpeg)

40. If there are errors in the journal editing process, an '**E**' will appear in the Journal Status column.

![](_page_10_Picture_11.jpeg)

41. Click the **E** link in the Journal Status column.

42. Note the indicated error and correct.

Common Journal Errors: **Error**: Journal Not Balanced Correction – Check Amount field values and confirm debits equal credits **Error**: Combo Edit References – Incorrect Combination of Fund and Account Correction – Change Fund and/or Account field values as required **Error**: Combo Edit References – Incorrect Combination of Program and Fund Correction – Change Fund and/or Program field values as required **Error**: Missing Department, Fund, Program, Budget Reference or any combination of these fields Correction – Find and add missing ChartField **Error**: Missing or Wrong Source of Fund Correction – Add correct Source of Fund value for funds 171, 201, 209, 213 and 214

![](_page_11_Picture_0.jpeg)

- 43. After correcting journal error, run **Journal Edit** again.
- 44. Once **V** appears in the **Journal Status** column, the JE has been corrected, passed Journal Edit and is now ready for posting.

#### **Post the Managerial Budget**

45. Click the **Process** drop down field and choose **Post Journal** from the list. Click the **Process** button

![](_page_11_Picture_218.jpeg)

# **Additional Notes**

- 46. DO NOT change the extension from .txt when creating the flat file using the WRITE FILE feature of the spreadsheet
- 47.Consider renaming the file to mirror the Journal ID name, keeping the .txt extension
- 48. When entering a Fund that requires a project (Funds 201-214, 4xx, and 5xx), an Analysis Type and PC Business Unit must be entered
- 49.Contracts and Grants Funds (201-214)
	- ▶ 400000 599999 should use GLR; PC Business Unit is GRANT
	- ▶ 600000 899999 should use GLE; PC Business Unit is GRANT
	- ▶ Construction Funds (5xx)
		- ▶ 400000 599999 should use GLR; PC Business Unit is CONST
		- ▶ 600000 899999 should use GLE; PC Business Unit is CONST
	- $\triangleright$  Cost Sharing Funds (4xx)
		- ▶ 400000 599999 should use CGR; PC Business Unit is GRANT
		- ▶ 600000 899999 should use CGE; PC Business Unit is GRANT

If you need help please contact: UF Computing Help Desk 352-392-HELP (4357) [helpdesk@ufl.edu](mailto:helpdesk@ufl.edu) http://helpdesk.ufl.edu